# **Información de los hatcheries y pisciculturas inscritos en el RNA**

Para obtener información de los hatcheries y pisciculturas inscritos en el Registro Nacional de Acuicultura (RNA) que lleva el Servicio Nacional de Pesca y Acuicultura se cuenta con cuatro planillas Excel 2007.

## **1. De antecedentes generales**

Que muestra datos generales tales como región y comuna de ubicación, titular, código de centro, etc.

## **2. De coordenadas**

Que muestra las coordenadas geográficas de cada hatchery y piscicultura. Si un centro tiene más de una coordenada el código de centro tendrá más de una fila en la planilla.

## **3. De especies**

Que muestra las especies autorizadas de cada hatchery y piscicultura. Si un centro tiene más de una especie autorizada el código de centro tendrá más de una fila en la planilla.

### **4. De resoluciones**

Que muestra las resoluciones vinculadas a cada hatchery y piscicultura. Las resoluciones pueden pertenecer a más de una repartición. Si un centro tiene más de una resolución el código de centro tendrá más de una fila en la planilla.

El nombre de cada planilla Excel señala su contenido y la fecha de su emisión y actualización.

Estas planillas permiten hacer filtros para buscar información más específica.

EJEMPLO: Queremos saber cuáles son los hatcheries ubicados en la comuna de Calbuco.

Para ello primero descargamos en nuestro PC la planilla Excel de Antecedentes Generales (se muestra sólo un trozo de la planilla):

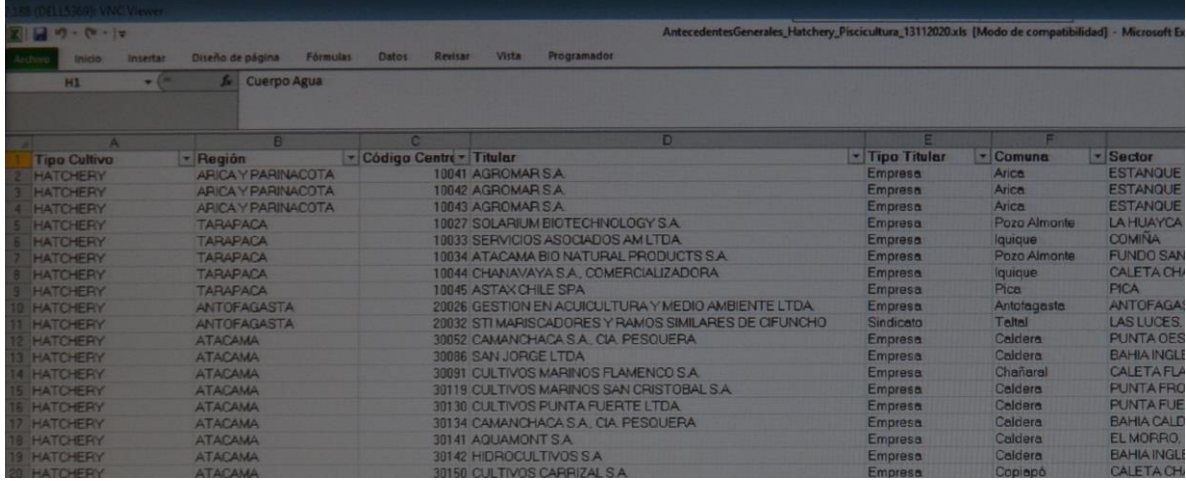

Para hacer esta búsqueda trabajaremos sólo sobre dos columnas "Tipo Cultivo" y "Comuna":

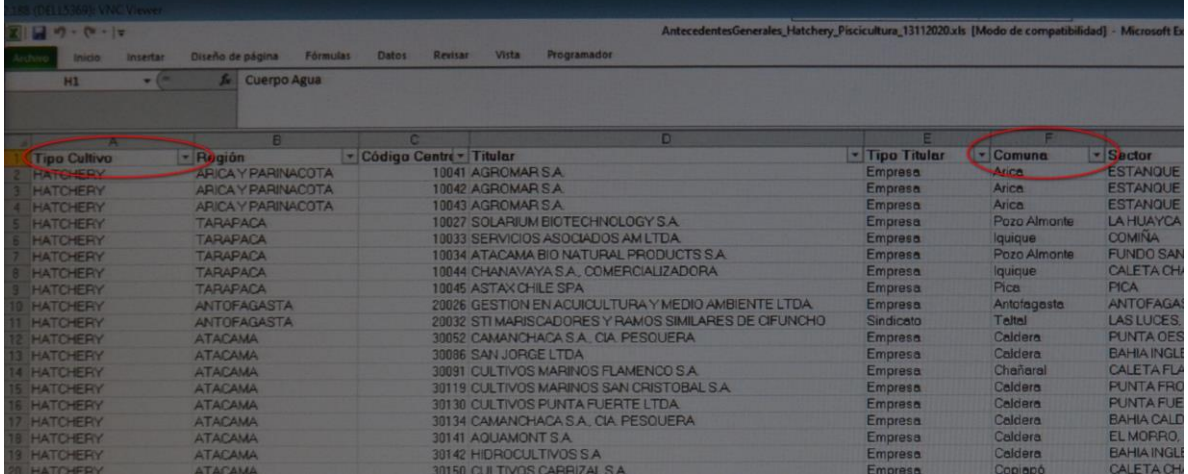

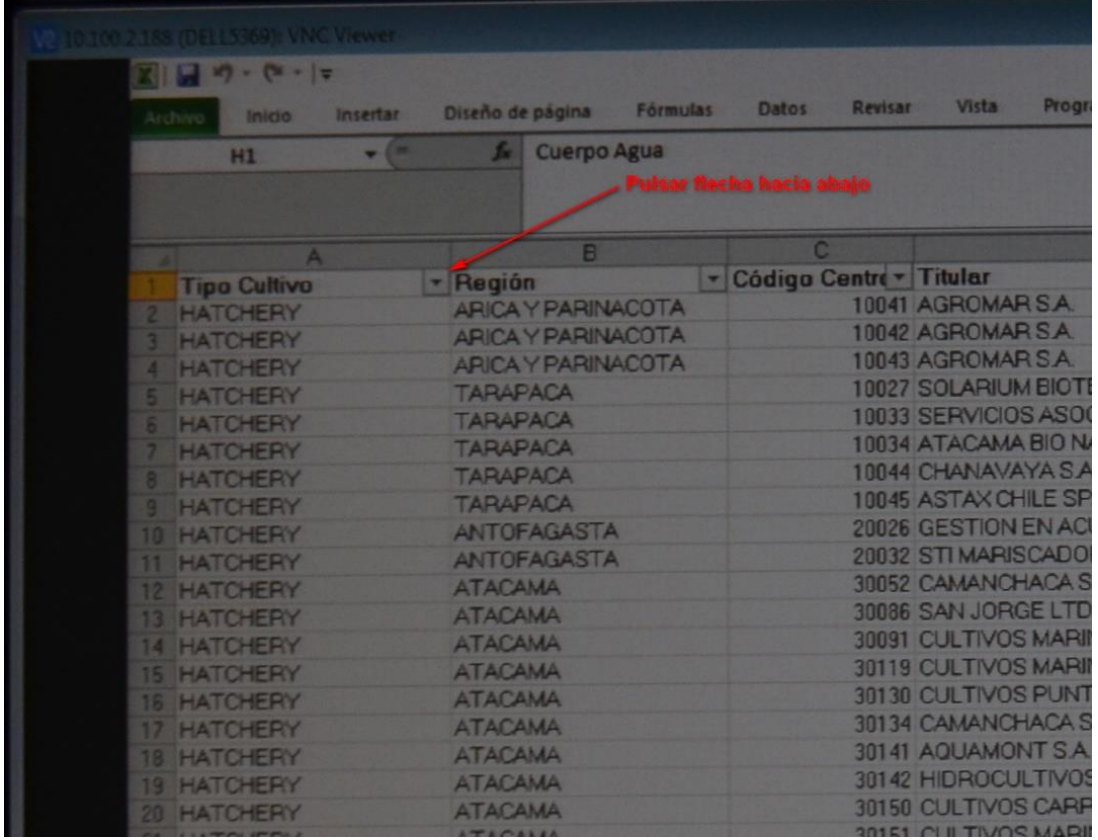

Al pulsar la flecha hacia abajo de la columna "Tipo Cultivo" abrimos el filtro respectivo desplegándose un cuadro para realizar la selección:

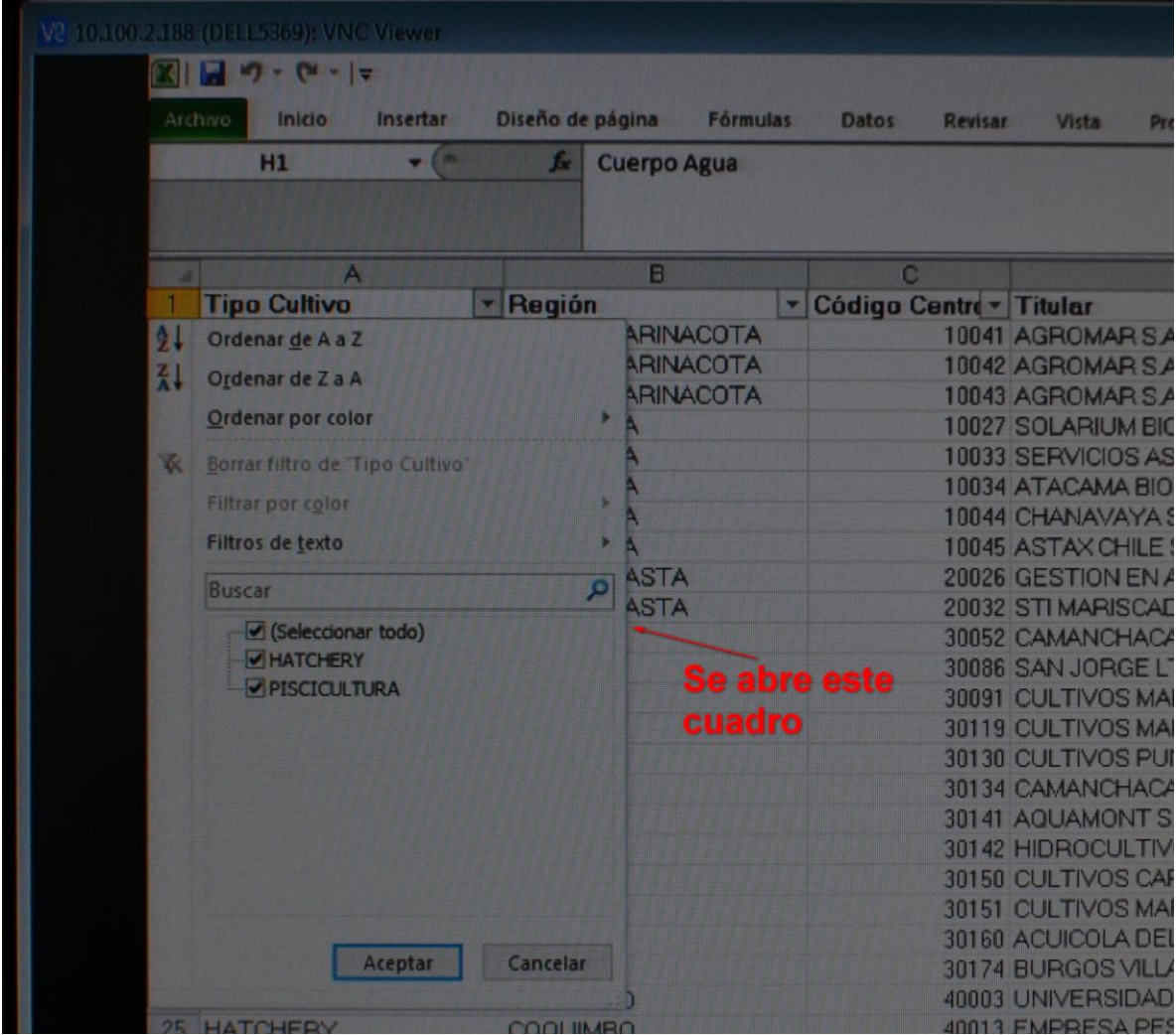

En dicho cuadro ponemos visto bueno sólo a la alternativa "HATCHERY" y pulsamos el botón Aceptar:

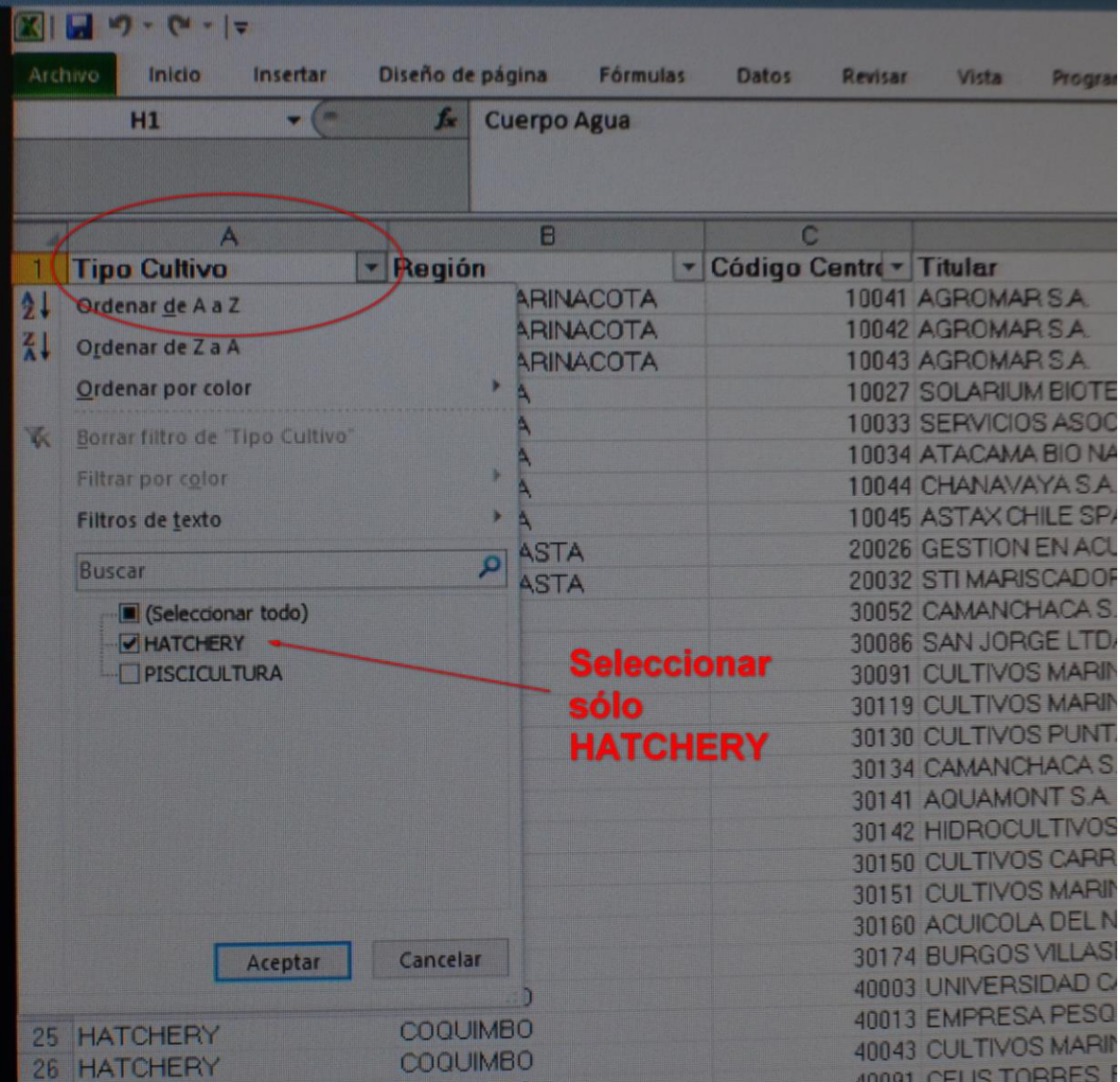

En seguida nos desplazamos a la columna "Comuna" y pulsamos la flecha hacia debajo de "Comuna":

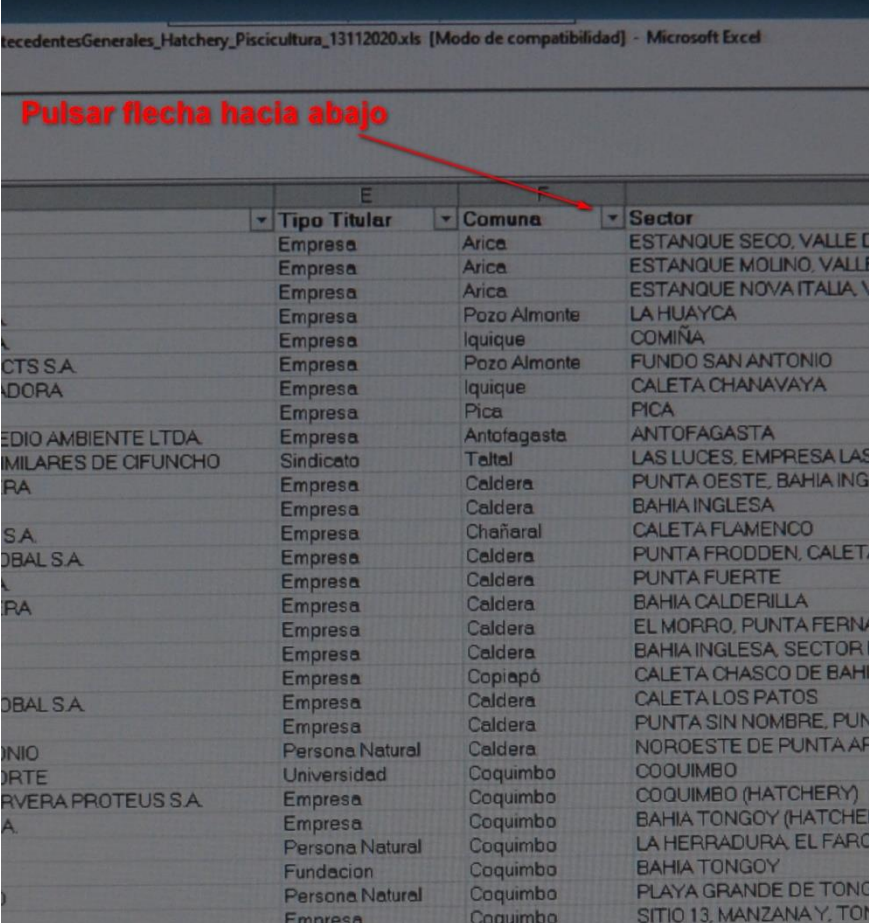

Al pulsar dicha flecha abrimos el filtro respectivo desplegándose un cuadro para realizar la selección:

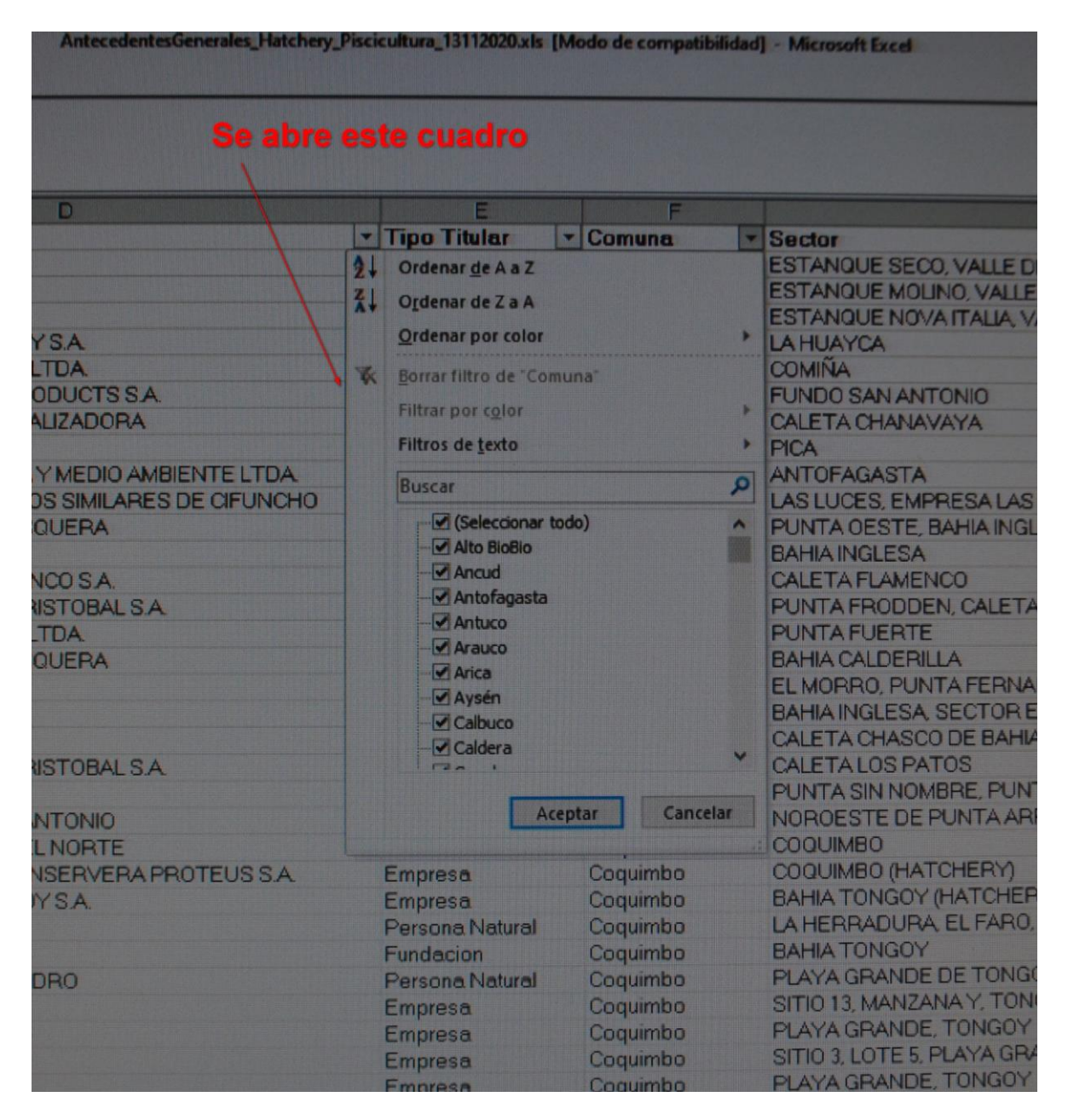

En este cuadro dejamos sólo el visto bueno de la comuna de "Caldera" y pulsamos el botón Aceptar:

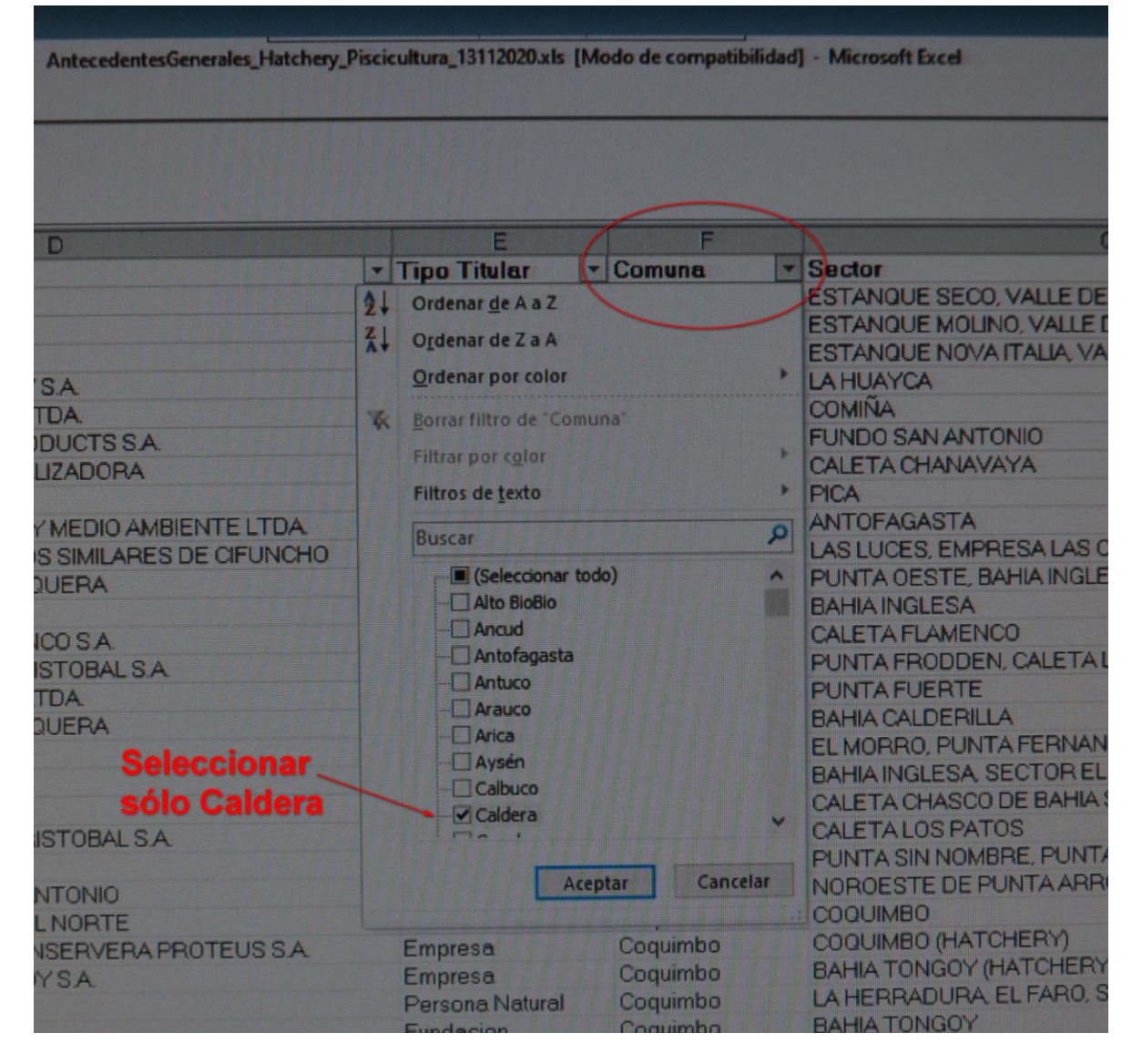

Como resultado final veremos una planilla Excel sólo con las filas que contienen los hatcheries de la comuna de Caldera:

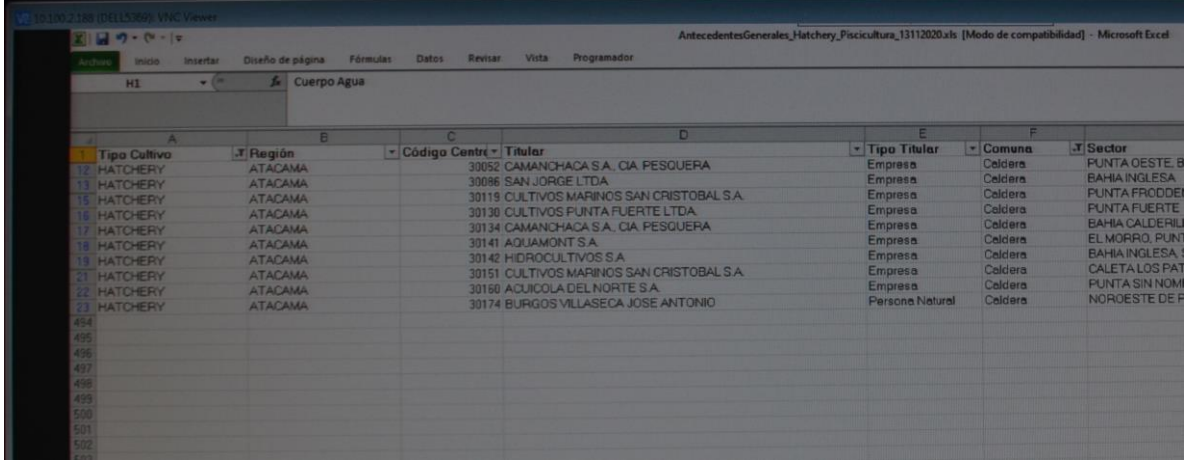

Así como esta selección se pueden hacer muchas otras.

Noviembre de 2020